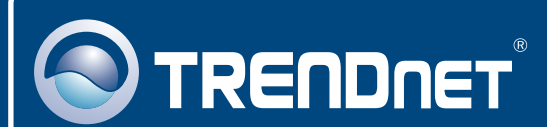

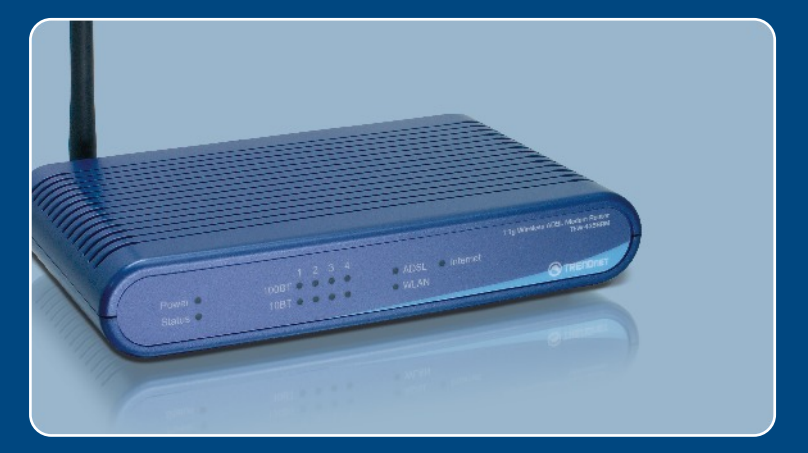

# **Quick Installation Guide<br>EXECULIAN FORM**

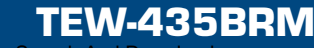

Download from Www.Somanuals.com. All Manuals Search And Download.

## **Table of Contents**

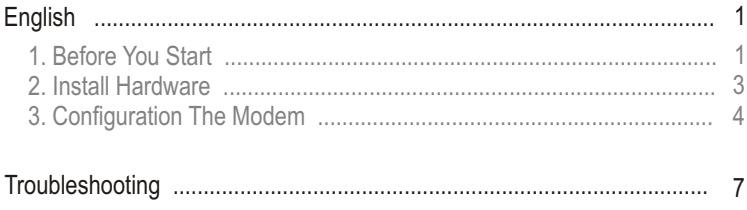

# **1. Before You Start**

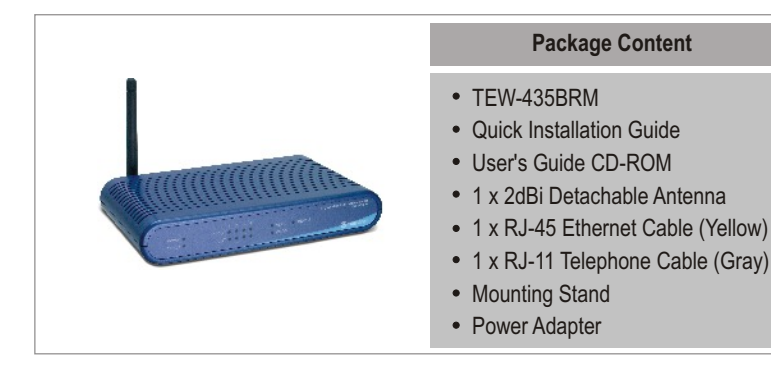

## **Installation Requirements**

- A working DSL Internet Connection
- A computer with a wired or wireless network adapter properly installed.
- Web Browser: Internet Explorer (5.0 or higher) or Netscape Navigator (4.7 or higher)

## **Application**

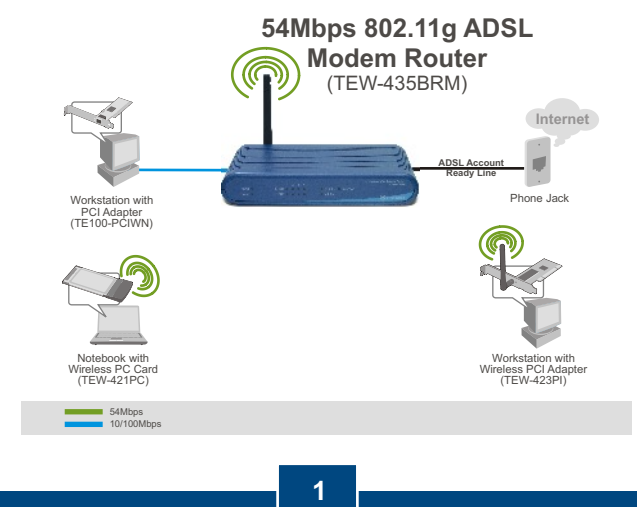

**English** Download from Www.Somanuals.com. All Manuals Search And Download.

## **Collect Internet Service Provider (ISP) Information**

During the installation of your Wireless ADSL Modem Router, the Setup Wizard will automatically detect your ISP connection type. If the router cannot detect your ISP connection type, you can manually specify the connection type. Please verify your DSL Internet broadband connection type with your ISP and ensure you have all the information for one of the following connection types:

#### **A. Dynamic IP connection**

ADSL Modem parameters (VPI or VCI), if it cannot be detected automatically. ISP may require you to use a particular Hostname or Domain name.

#### **B. Static or Fixed IP connection**

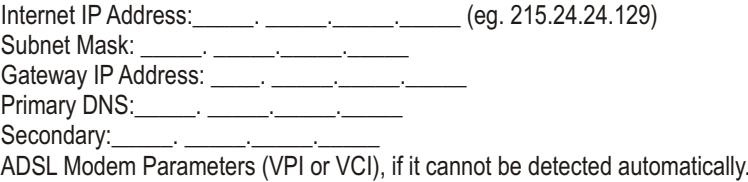

#### **C. PPPoE or PPPoA Dynamic IP connection**

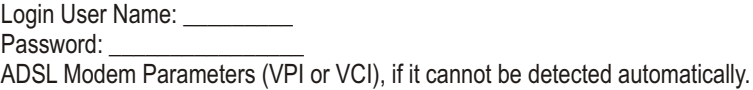

#### **D. IPoA Static or Fixed (IP over ATM) connection**

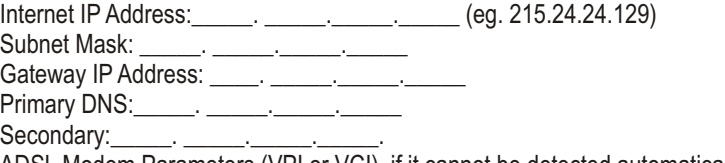

ADSL Modem Parameters (VPI or VCI), if it cannot be detected automatically.

**1.** Attach the mounting stand to the side of the unit.

**2.** Connect one end of the yellow RJ-45 cable to one of the TEW-435BRM's LAN ports. Connect the other end of cable to the computer's Ethernet port. Then connect the 2dBi detachable antenna.

**3.** Connect one end of the gray RJ-11 cable to the TEW-435BRM's ADSL port. Connect the other end of the cable to the phone jack.

**4.** Connect the AC Power Adapter to the TEW-435BRM and then to a power outlet.

**5.** Verify that the following panel lights are on: **Power, LAN, and WLAN.**

## **3. Configure the Modem**

Note: It is recommended that you configure the Modem from a wired computer.

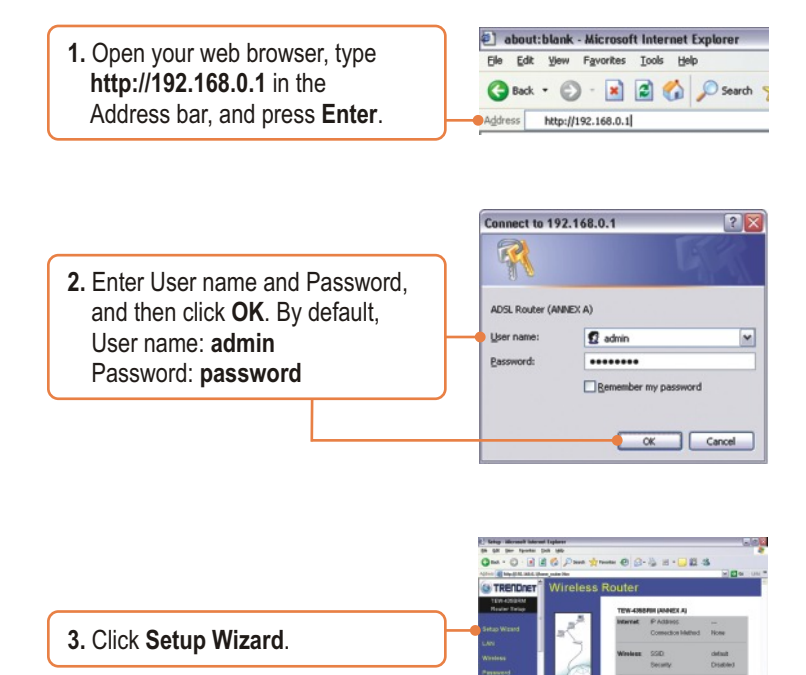

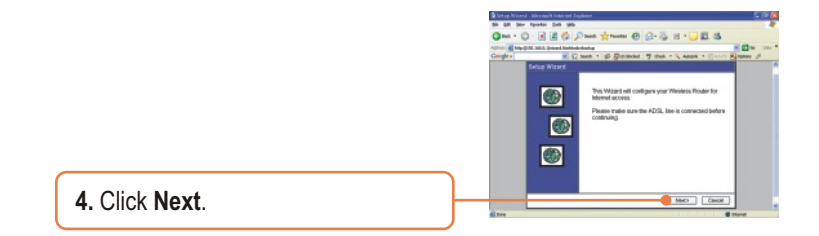

Note: In the example, the DSL connection is PPPoE.

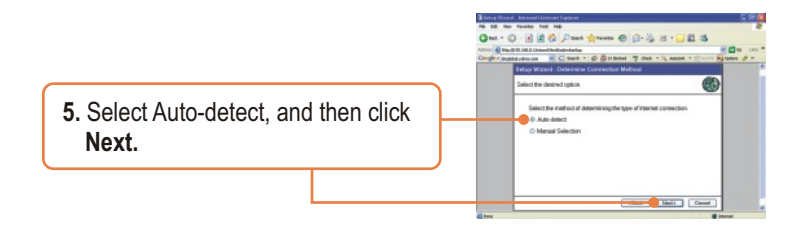

1 DSL Auto Detection - Microsoft Internet Explorer

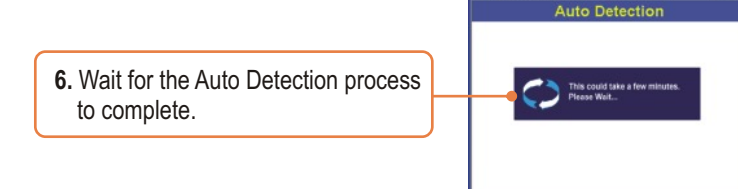

Note: If the Setup Wizard could not automatically detect your Internet connection, select **Manual Selection** and input the information using the information provided by your ISP.

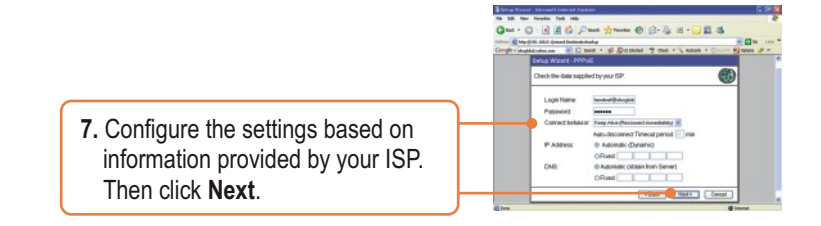

Note: For other connection methods, follow the on screen instructions after the Auto Detection.

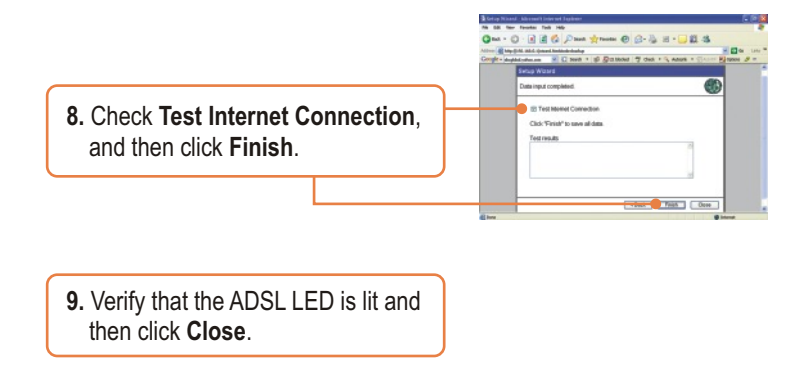

#### **Your installation is now complete.**

For detailed information regarding the TEW-435BRM's configuration and advanced settings, please refer to the Troubleshooting section, User's Guide CD-ROM, or TRENDnet's website at http://www.trendnet.com.

## **Troubleshooting**

**Q1: I typed http://192.168.0.1 in my Internet Browser's Address Bar, but an error message says "The page cannot be displayed." How can I get into the TEW-435BRM's web configuration page?**

**A1:**  First, check your hardware settings again by following the instructions in Section 2. Second, make sure the LAN and WLAN lights are lit. Third, make sure your TCP/IP settings are set to **Obtain an IP address automatically** (see the steps below).

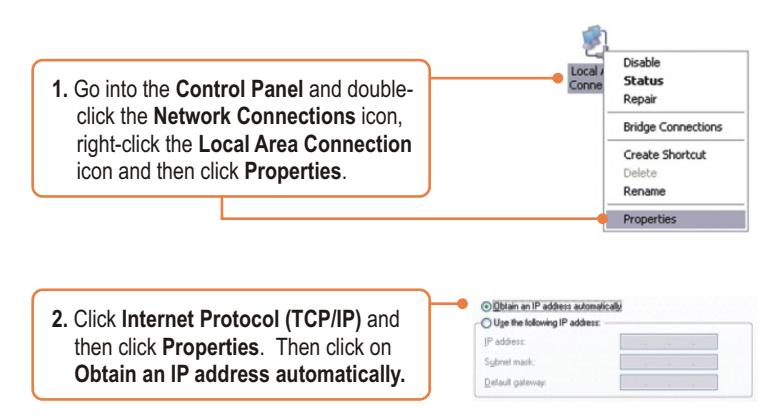

Fourth, press on the factory reset button for 15 seconds.

**The Modem does not auto-detect my DSL connection. What should I do? Q2:**  A2: First, verify that your DSL account is activated. Second, make sure all the cables are properly connected (see Section 2). Third, in Section 3, select manual selection in the Setup Wizard and configure the Modem based on information provided by your ISP.

#### **Q3: All the settings are correct, but I can not make a wireless connection to the Modem. What should I do?**

**A3:** First, double check that the WLAN light on the Modem is lit. Second, power cycle the Modem. Unplug the power to the Modem. Wait 15 seconds, then plug the power back in. Third, log into your Modem (see Section 3). Click on Wireless and make sure **Enable Access Point** is checked. Fourth, contact the manufacturer of your wireless network adapter. Make sure the wireless network adapter is configured with the proper SSID. The preset SSID of the Access Point is **default.**

If you still encounter problems or have any questions regarding the **TEW-435BRM,** please contact TRENDnet's Technical Support Department.

#### **Certifications**

This equipment has been tested and found to comply with FCC and CE Rules. Operation is subject to the following two conditions:

- (1) This device may not cause harmful interference.
- (2) This device must accept any interference received. Including interference that may cause undesired operation.

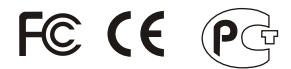

Waste electrical and electronic products must not be disposed of with household waste. Please recycle where facilities exist. Check with you Local Authority or Retailer for recycling advice.

**NOTE:** THE MANUFACTURER IS NOT RESPONSIBLE FOR ANY RADIO OR TV INTERFERENCE CAUSED BY UNAUTHORIZED MODIFICATIONS TO THIS EQUIPMENT. SUCH MODIFICATIONS COULD VOID THE USER'S AUTHORITY TO OPERATE THE EQUIPMENT.

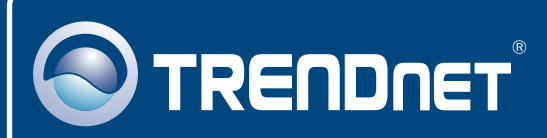

# TRENDnet Technical Support

### US · Canada

24/7 Tech Support **Toll Free Telephone:** 1(866) 845-3673

 $\mathsf{Europe}$  (Germany • France • Italy • Spain • Switzerland • UK)

**Toll Free Telephone:** +00800 60 76 76 67

English/Espanol - 24/7 Francais/Deutsch - 11am-8pm, Monday - Friday MET

#### **Worldwide**

**Telephone:** +(31) (0) 20 504 05 35

English/Espanol - 24/7 Francais/Deutsch - 11am-8pm, Monday - Friday MET

## Product Warranty Registration

**Please take a moment to register your product online. Go to TRENDnet's website at http://www.trendnet.com**

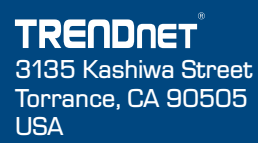

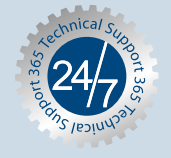

Copyright ©2006. All Rights Reserved. TRENDNet.com. All Manuals Search And Download.

Free Manuals Download Website [http://myh66.com](http://myh66.com/) [http://usermanuals.us](http://usermanuals.us/) [http://www.somanuals.com](http://www.somanuals.com/) [http://www.4manuals.cc](http://www.4manuals.cc/) [http://www.manual-lib.com](http://www.manual-lib.com/) [http://www.404manual.com](http://www.404manual.com/) [http://www.luxmanual.com](http://www.luxmanual.com/) [http://aubethermostatmanual.com](http://aubethermostatmanual.com/) Golf course search by state [http://golfingnear.com](http://www.golfingnear.com/)

Email search by domain

[http://emailbydomain.com](http://emailbydomain.com/) Auto manuals search

[http://auto.somanuals.com](http://auto.somanuals.com/) TV manuals search

[http://tv.somanuals.com](http://tv.somanuals.com/)